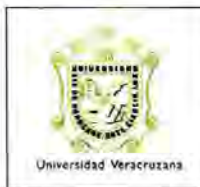

**Facé de la Civilia para el Mantenimiento del Catálogo de Fondos**<br>
Guía para el Mantenimiento del Catálogo de Fondos **Example 19 International Conceptual Conceptual Conceptual Conceptual Conceptual Conceptual Conceptual Conceptual Conceptual Conceptual Conceptual Conceptual Conceptual Conceptual Conceptual Conceptual Conceptual Conceptua** 

#### A. **Introducción**

Una de las actividades de la Dirección de Ingresos (DI) es asignar cuentas bancarias, de diversas instituciones financieras, para la recepción de los recursos provenientes de diferentes fuentes de financiamiento. Dichos recursos pueden ser promovidos por las dependencias y/o entidades académicas de la Institución.

Con el fin de realizar los registros contables correspondientes , la DI le solicita a Dirección de Contabilidad (DC) el alta de las cuentas bancarias en el Catálogo de Cuentas en el Sistema de Información Universitaria (SIIU).

Posteriormente se incorpora o actualiza la información de la cuenta en la forma de Catálogo de Fondos con Códigos de Bancos (FWMCFBA).

## B. **Forma de Catálogo de Fondos con Códigos de Bancos**

El objetivo de la forma consiste en asignar a cada cuenta bancaria, el nivel de validación que observarán las áreas encargadas de afectar el presupuesto de las dependencias y/o entidades académicas. Antes de actualizar los datos en el catálogo se debe tener en cuenta lo siguiente:

- $\checkmark$  Todas las cuentas bancarias registradas en el catálogo contienen los siguientes datos: código de banco, cuenta bancaria, cuenta contable, concepto y nivel de validación .
- $\checkmark$  A las cuentas bancarias con el nivel de validación por fondo se le deben capturar en el catálogo los siguientes datos: Fondo y código de banco.
- $\checkmark$  Las cuentas bancarias con el nivel de validación por fondo, dependencia y programa deben tener capturados los siguientes datos: Fondo, dependencia, programa y código de banco.

Página  $1$  de  $8$ 

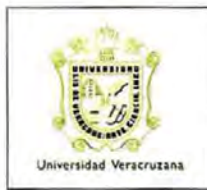

Guía para el Mantenimiento del Catálogo de Fondos con Código de Banco (FWMCFBA)

#### C. Acceso al SIIU

 $1.$ Teclear el usuario, contraseña y la base de datos (PPRD).

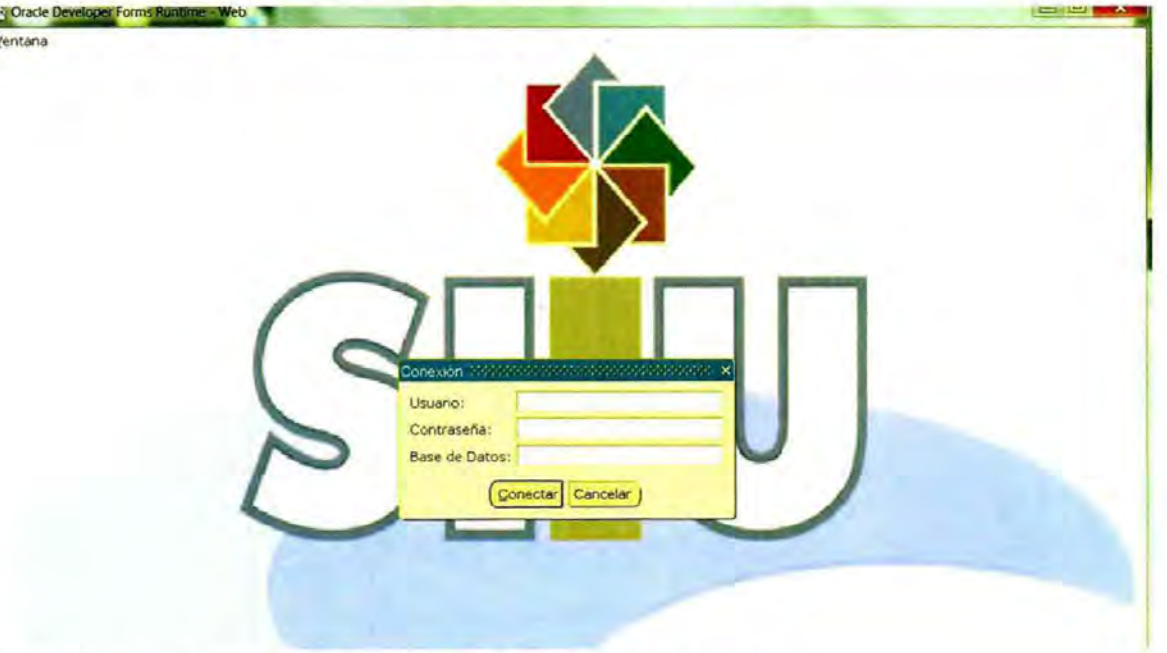

2. En la pantalla siguiente, ingresar a la forma FWMCFBA.

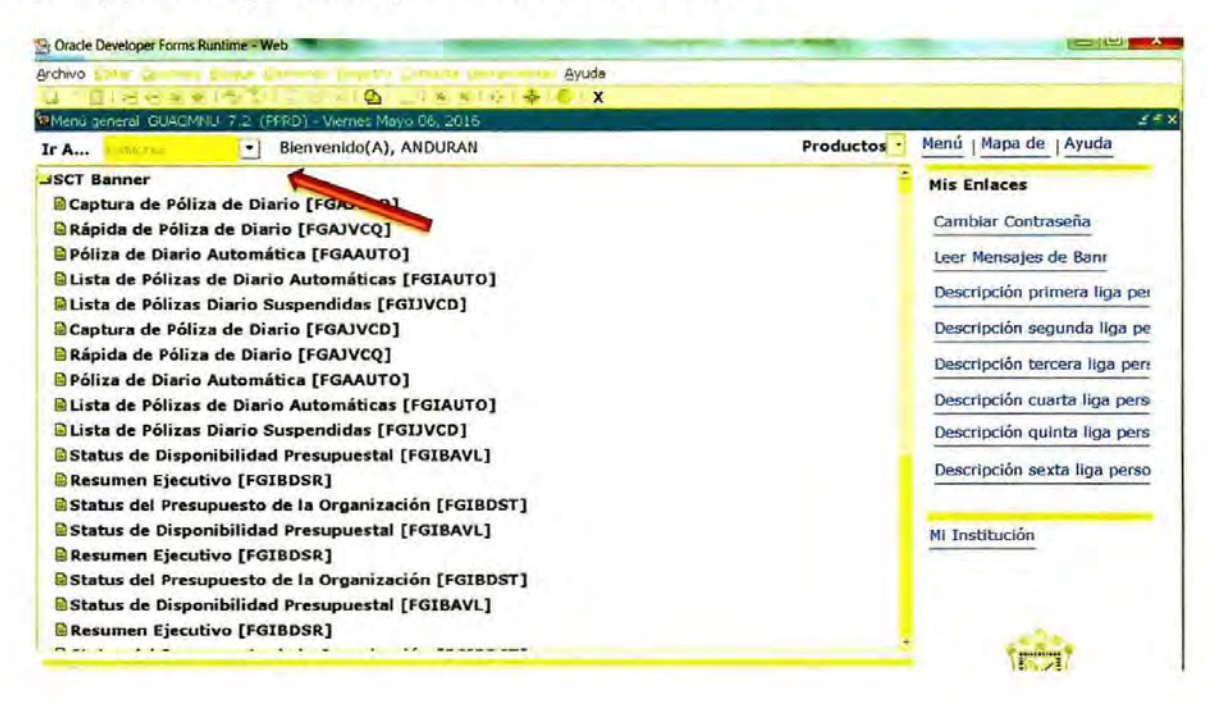

Página  $2de8$ 

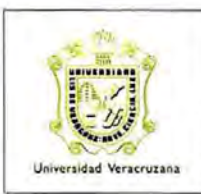

Guía para el Mantenimiento del Catálogo de Fondos con Código de Banco (FWMCFBA)

**ARF-IG-G-11** 

3. Al ingresar a la forma FWMCFBA se despliega en la pantalla un listado de cuentas bancarias.

Oracle Developer Forms Runtime - Web: Open > FWMCFBA **Property** Archivo Editar ... Bloque Elemento Registro Consulta Herramientas Ayuda 186281978880  $\boldsymbol{\mathsf{x}}$ do de Fondos con Codigo de Banco, FWMCFBA, 7.0 (PFF

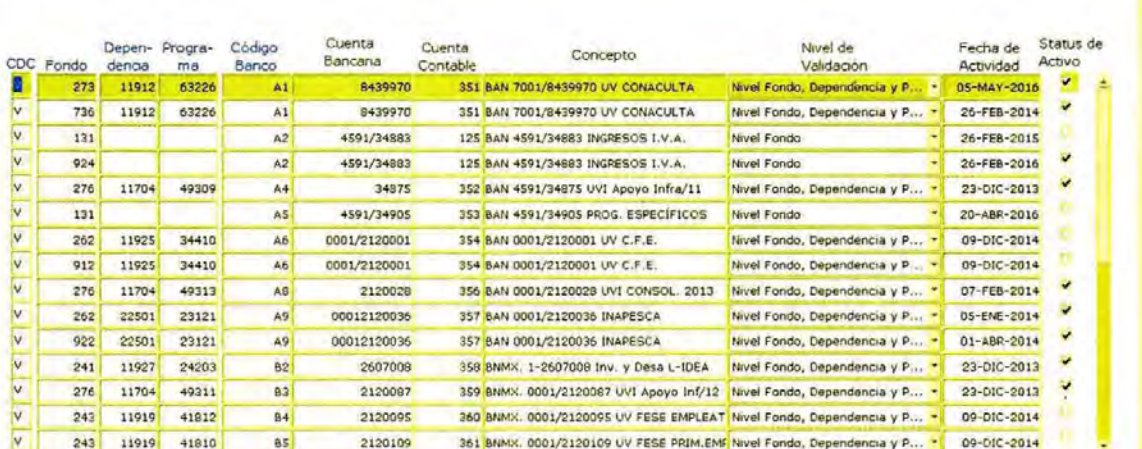

#### D. Búsquedas en la Forma

π

- 4. Antes de realizar cualquier modificación a la cuenta deseada, es necesario analizar el estatus actual de la cuenta en la forma. Para consultar el estatus de la cuenta, se puede realizar una búsqueda en específico, por fondo, por dependencia, por programa y por el código de banco:
- Para poder realizar cualquier búsqueda, primero se debe teclear F7 para limpiar la pantalla.

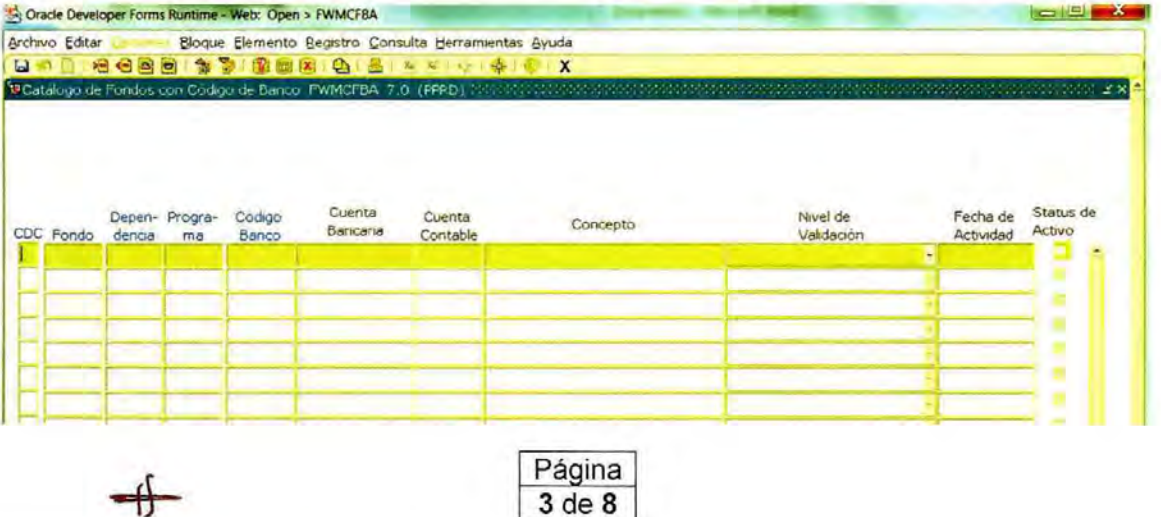

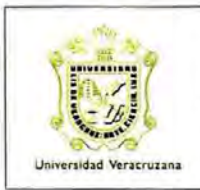

Guía para el Mantenimiento del Catálogo de Fondos con Código de Banco (FWMCFBA)

**ARF-IG-G-11** 

 $\checkmark$ Para realizar una búsqueda por fondo:

> Se debe teclear el número del fondo en la columna correspondiente (por ejemplo: 781) y posteriormente presionar F8, la pantalla debe desplegar lo siguiente:

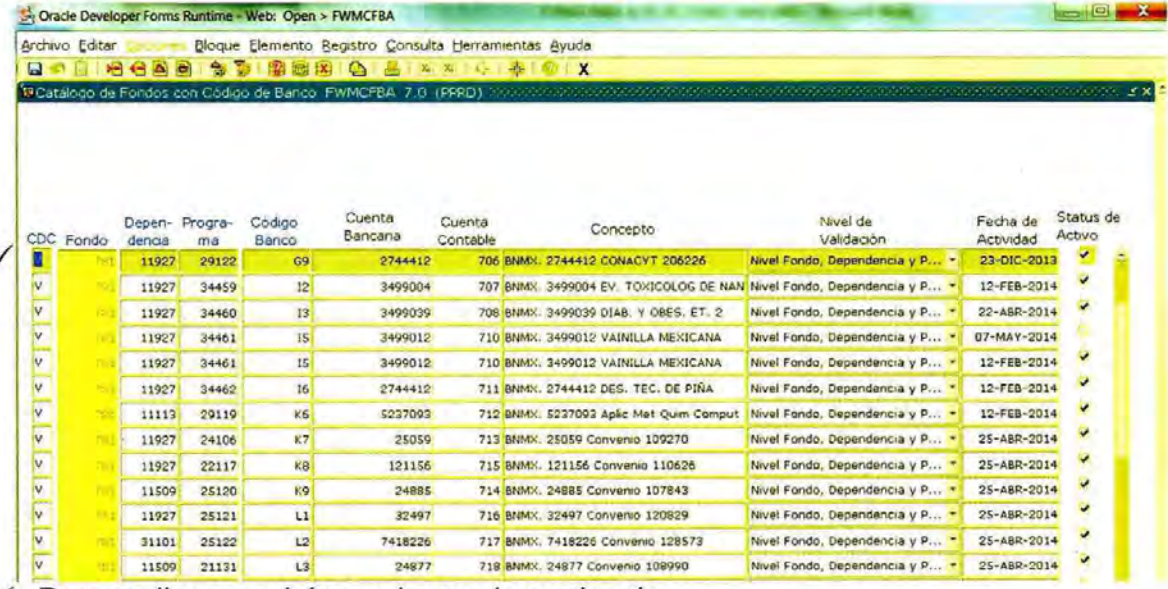

← Para realizar una búsqueda por dependencia:

Se debe teclear el número de la dependencia en la columna correspondiente (por ejemplo: 11503) y posteriormente presionar F8, la pantalla debe desplegar lo siguiente:

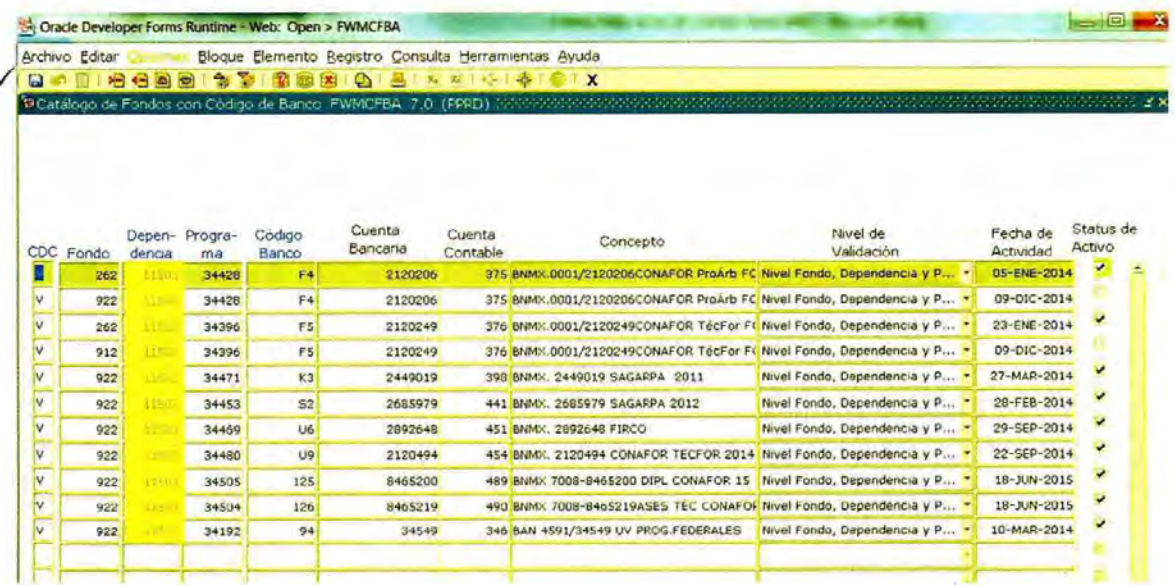

Página  $4$  de  $8$ 

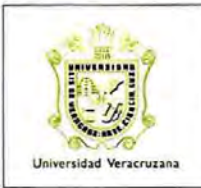

Guía para el Mantenimiento del Catálogo de Fondos con Código de Banco (FWMCFBA)

**ARF-IG-G-11** 

← Para realizar una búsqueda por programa:

Se debe teclear el número del programa en la columna correspondiente (por ejemplo: 22117) y posteriormente presionar F8, la pantalla debe desplegar lo siguiente:

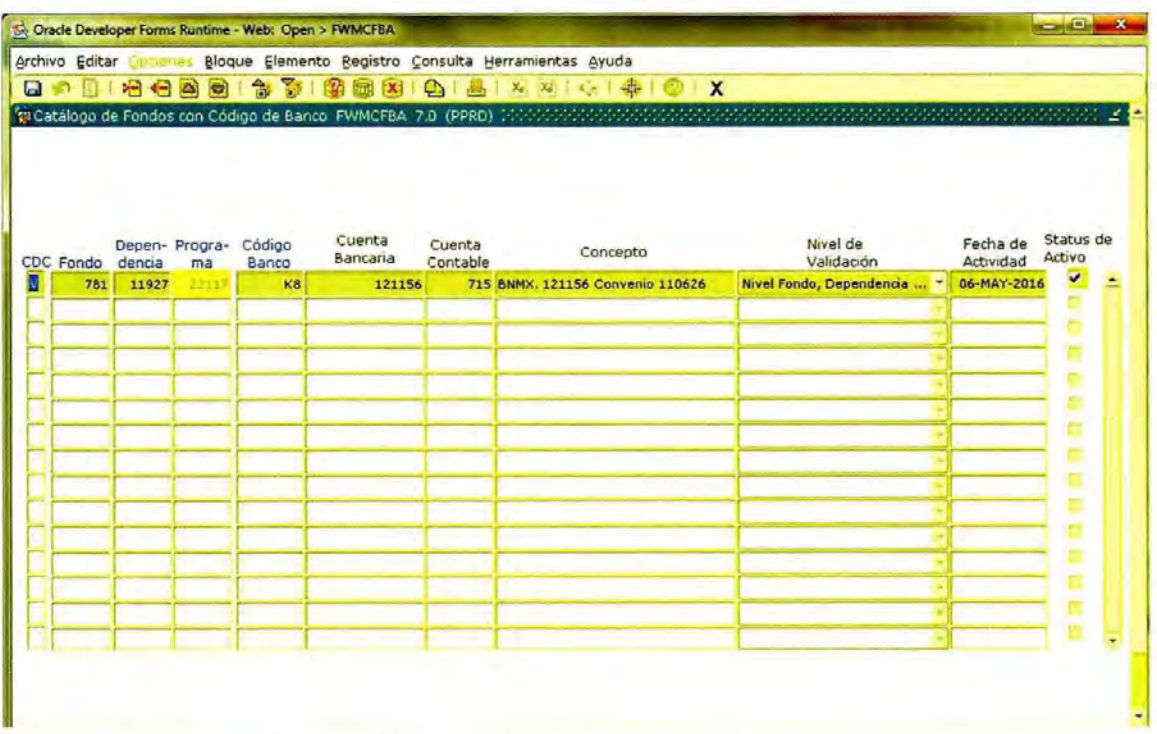

√ Para realizar una búsqueda por código de banco:

Se debe teclear el número del código de banco en la columna correspondiente (por ejemplo: R8) y posteriormente presionar F8, la pantalla debe desplegar lo siguiente:

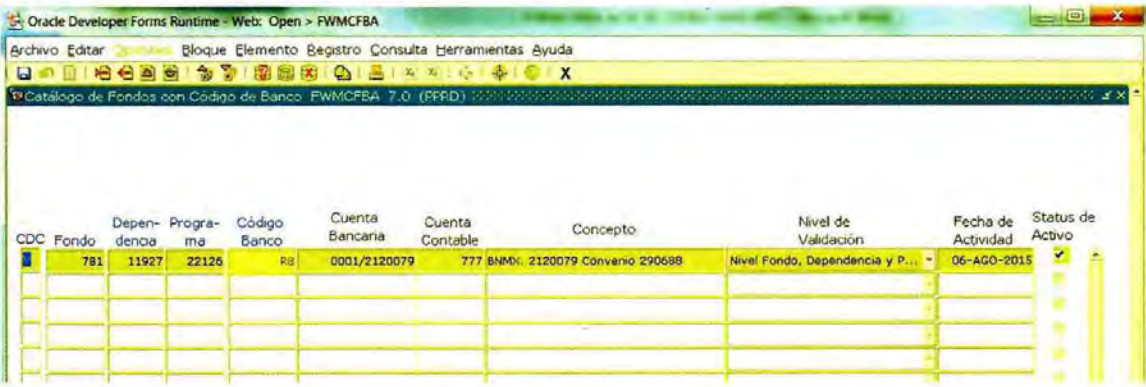

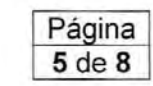

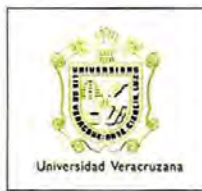

Guía para el Mantenimiento del Catálogo de Fondos con Código de Banco (FWMCFBA)

**ARF-IG-G-11** 

#### E. Captura de una Cuenta Nueva en el Catálogo

5. Para dar de alta una cuenta en el catálogo primero se debe realizar una búsqueda de la cuenta para confirmar que no esté dada de alta. Después de confirmar que no se encuentre en el catálogo se debe realizar lo siguiente:

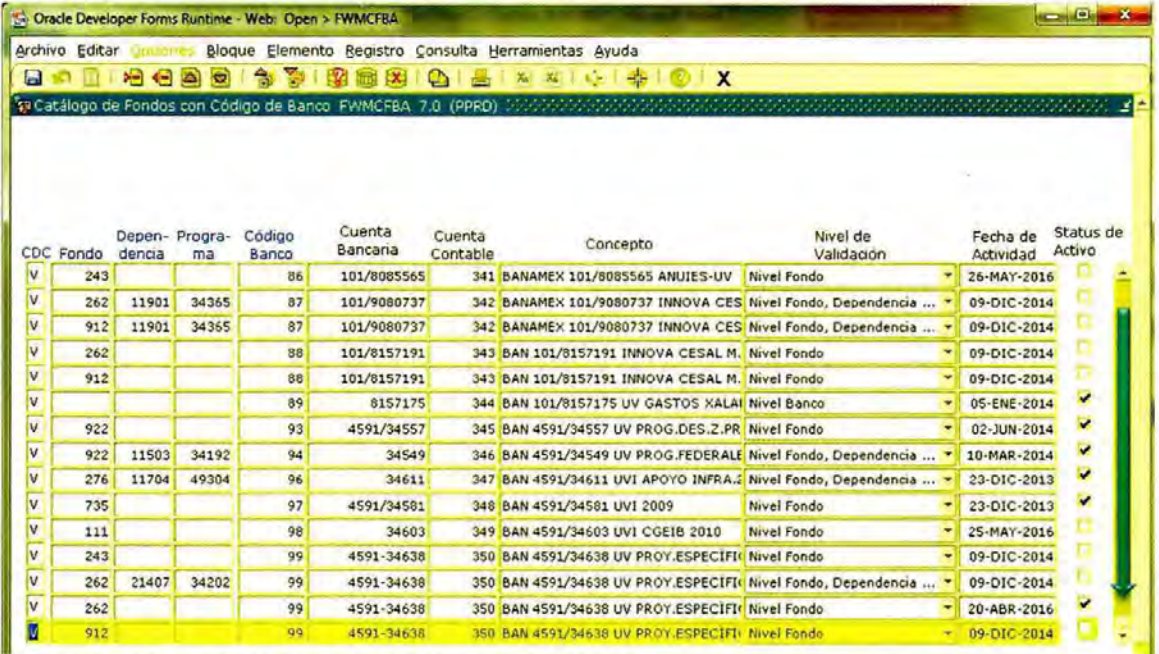

- ✓ Desplazarse hasta la última fila del catálogo.
- √ Insertar una nueva fila seleccionando en la banda de opciones "Registro" y después "Insertar" ó tecleando Ctrol + L.

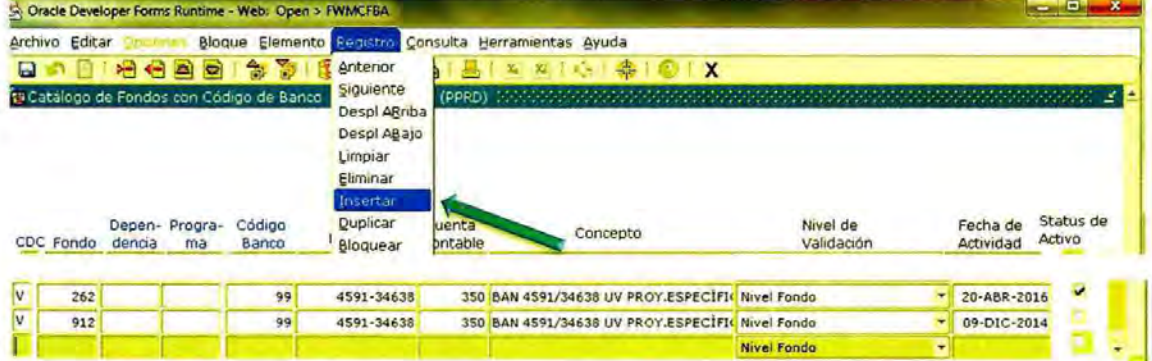

350 BAN 4591/34638 UV PROY.ESPECIFIt Nivel Fondo

2009/2030012 FAM 2016

Página  $6de8$   $-09 - DIC - 2014$ 

√ Insertar los datos de la cuenta y guardar.

99

4591-34638

 $912$ 

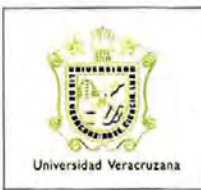

Guía para el Mantenimiento del Catálogo de Fondos con Código de Banco (FWMCFBA)

**ARF-IG-G-11** 

- F. Modificación del Nivel de Validación y/o el Status de las Cuentas
- 6. Cuando resulte necesario modificar el nivel de validación, se debe realizar lo siguiente:
	- $\checkmark$  Limpiar la pantalla con F7.

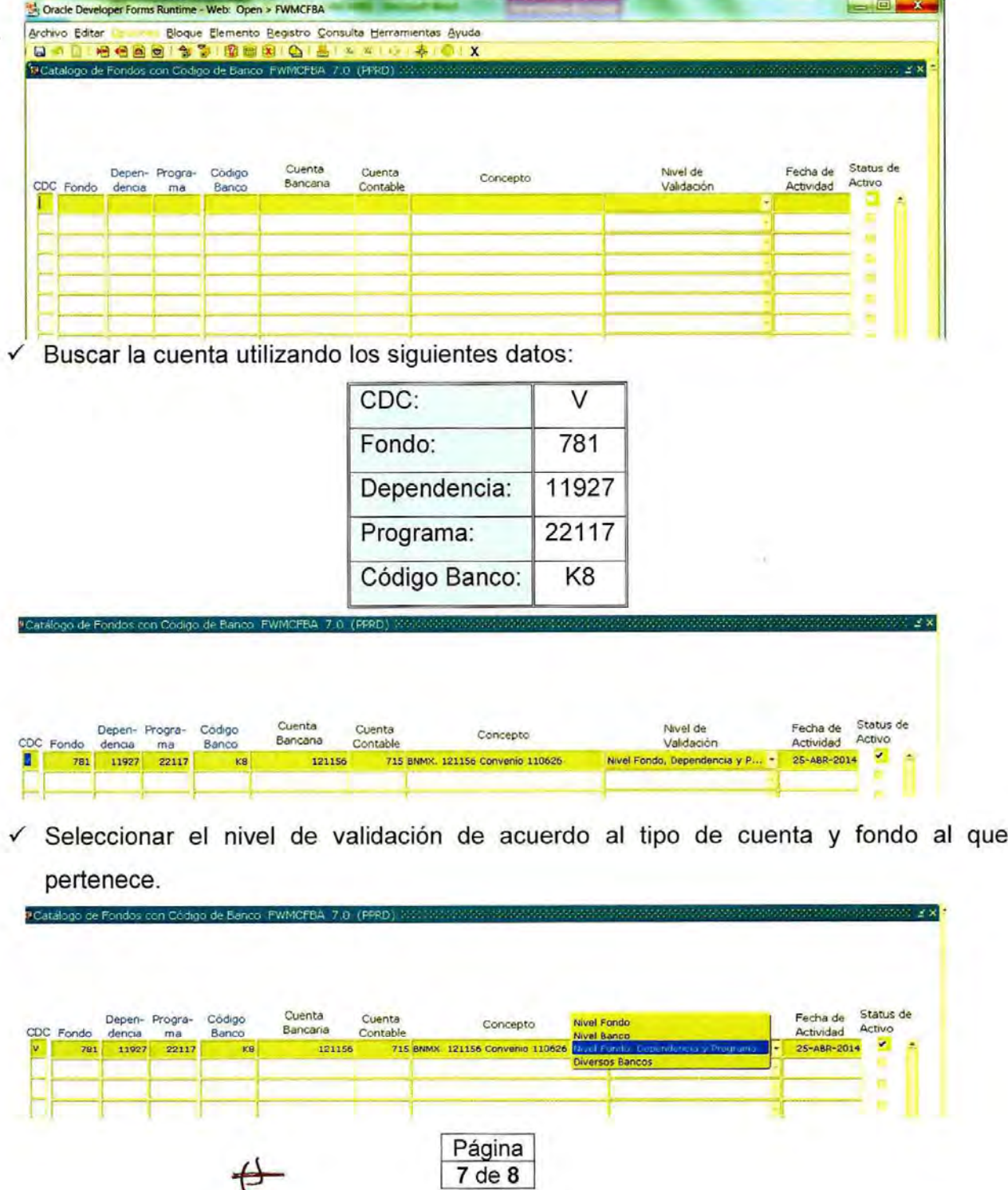

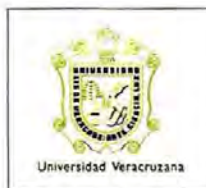

Guía para el Mantenimiento del Catálogo de Fondos con Código de Banco (FWMCFBA)

**ARF-IG-G-11** 

√ Una vez asentados los datos correctos, dar Status de Activo √ y dar guardar.

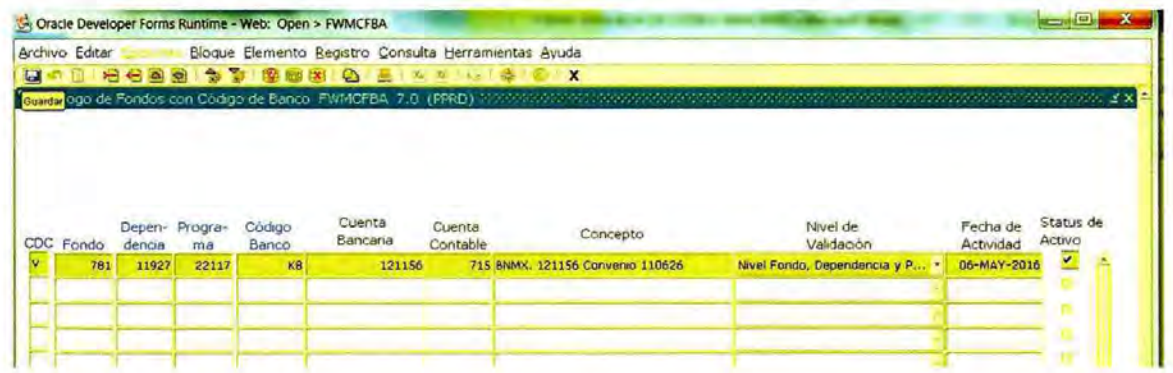

Nota: Los niveles de validación "Nivel Banco" y "Diversos Bancos" no son utilizados por la DI.

### G. Histórico de Revisiones

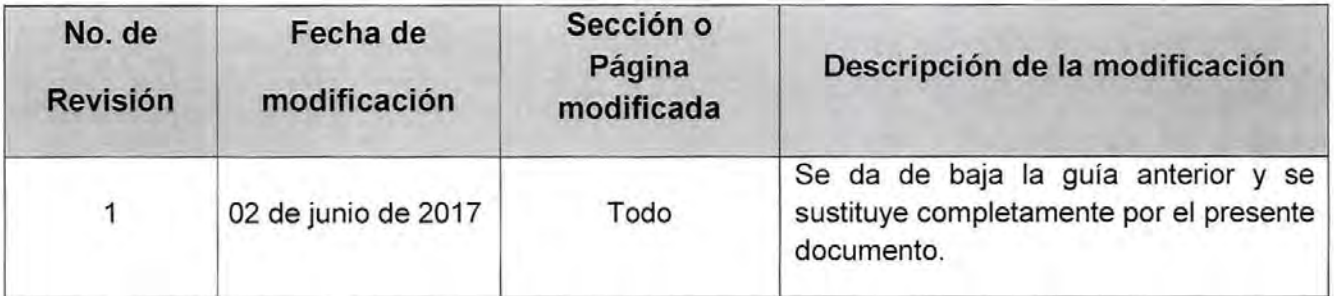

#### H. Firmas de Autorización

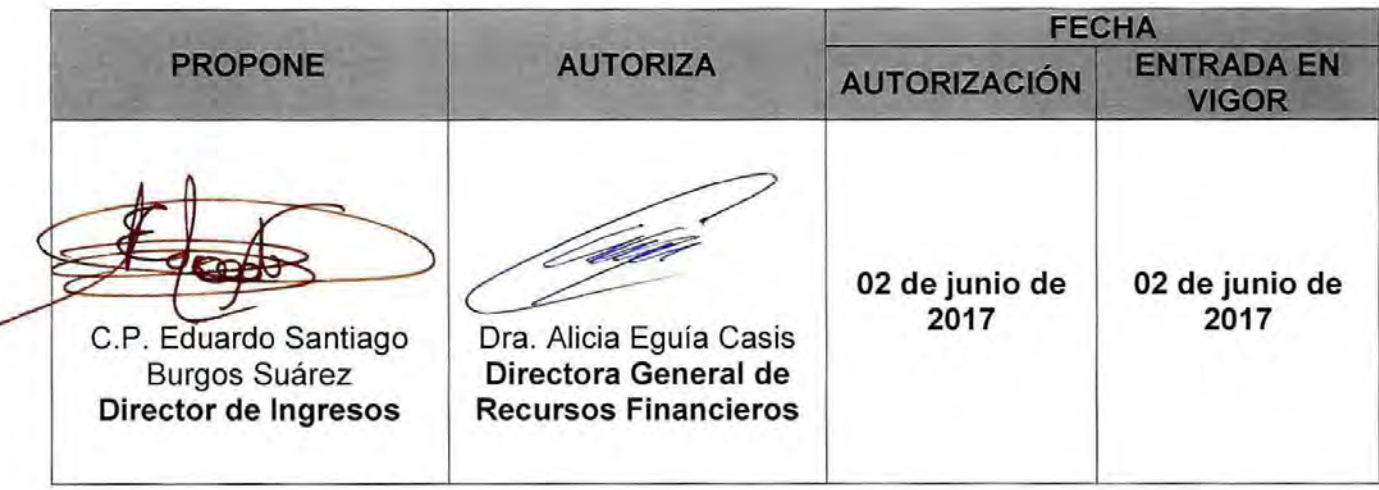

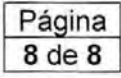